# <span id="page-0-0"></span>**ROPPOR Swarm Drone Virtual Operation Simulator Usage Guide**

Chemessen, Inc.

**[You can watch the video\(Youtube\) about this document.](https://youtu.be/XnnqdTl3PJs)**

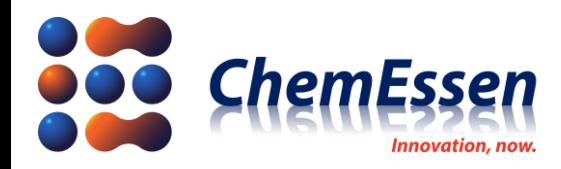

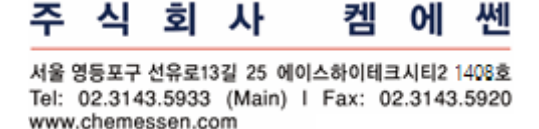

# **Legal Disclaimer**

## <span id="page-1-0"></span>**※ Legal Disclaimer Regarding Copyright**

ROPPOR Swarm Drone Software is registered with the Korea Copyright Commission and is protected by copyright law.

Please note that unauthorized copying, use, and distribution of this software, as well as unauthorized copying, use, and distribution of functions, function lists, function placement, user interfaces, and design within the software, are in violation of copyright law.

ROPPOR Swarm Drone Trial Software may only be used for functional verification purposes, and may not be used for commercial, educational, or business purposes.

If you have any copyright-related questions, please send your inquiries to staff@roppor.com and we will sincerely review and respond.

#### <span id="page-1-1"></span>**※ Legal Disclaimer Regarding Limitation of Liability**

ChemEssen Inc. is a software company. We are only responsible for the development and supply of swarm drone software and does not actually operate drone aircraft. The hardware related to parts and equipment, etc. and data such as mobile communication networks provided by us is only one example of testing the products of various manufacturers and the services of mobile carriers and confirming their integration with our software, and the durability of each hardware and mobile communication network.

It does not guarantee the stability, the function for a specific purpose, etc.

The user is solely responsible for the selection, interlocking, and operation results of all hardware and mobile communication networks outside the scope of the software.

Please select the hardware and mobile communication network that suits your purpose using the free trial version, which is provided unlimitedly regardless of the duration and number of drones, and be sure to verify its function, durability, stability, and malfunction. In addition, it is necessary to check and comply with the relevant laws and regulations of the country when drones are actually operated.

In addition to the software, the civil and criminal liability for all unforeseen circumstances and illegal operation including errors, malfunctions, accidents, human damages and property damages that may occur during interlock and operation of the drone body, parts, equipment, and mobile communication network selected by the user lies with the user, not with ChemEssen, Inc.

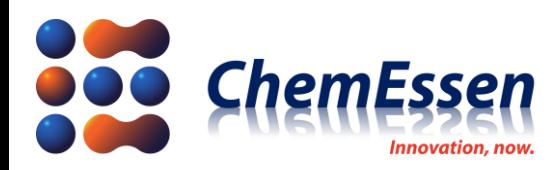

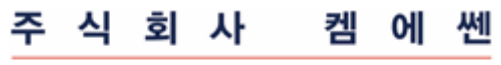

서울 영등포구 선유로13길 25 에이스하이테크시티2 1408호<br>Tel: 02.3143.5933 (Main) | Fax: 02.3143.5920 www.chemessen.com

# Index

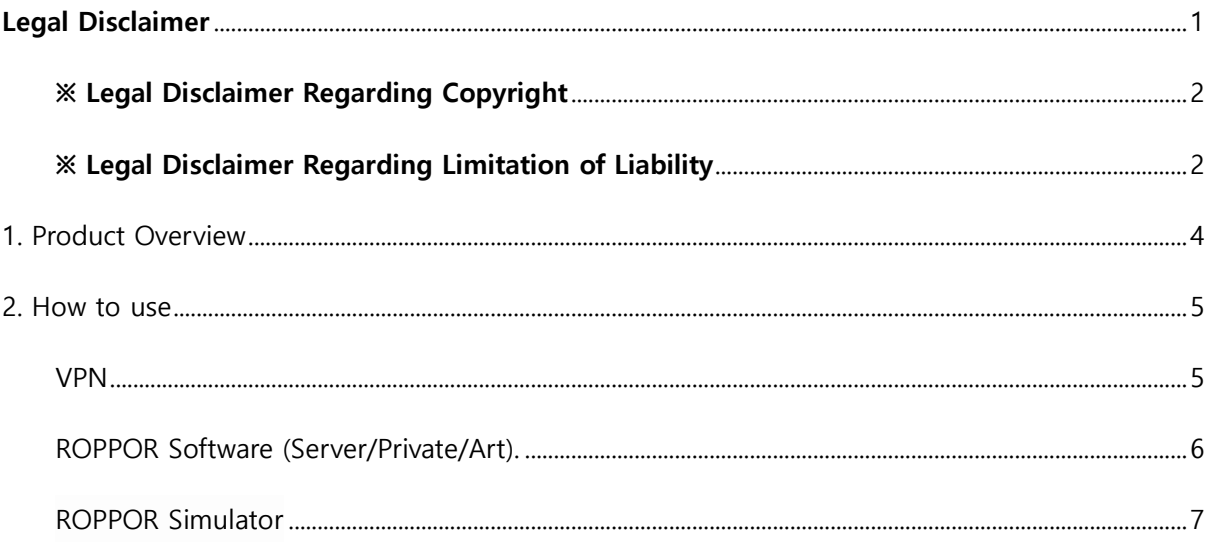

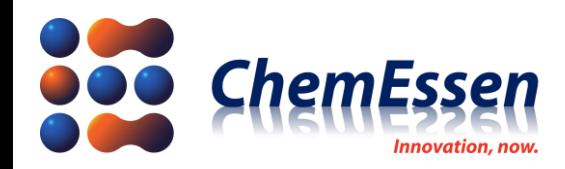

연동포구 선육료13각 25 에이스차이테크시티2 1408층 Tel: 02.3143.5933 (Main) | Fax: 02.3143.5920 www.chemessen.com

# <span id="page-3-0"></span>1. Product Overview

The ROPPOR Swarm Drone Virtual Operations Simulator (ROPPOR Simulator) is a program designed to create and simulate virtual drones in conjunction with ROPPOR Server, ROPPOR Private, ROPPOR Art, even if actual drones are not ready. The ROPPOR Simulator is designed to communicate data similar to real drones. Therefore, it is possible to check the number of drones that can be operated according to the actual communication status of the flight site. In addition, simulation flight is possible using virtual drones depending on the function of the three ROPPOR products(ROPPOR Server, ROPPOR Private, ROPPOR Art).

The ROPPOR Simulator can be used on any other PC, regardless of operation PC or relay PC, server PC. However, if you use the other  $3<sup>rd</sup>$  PC, you must set up the same environment as the operation PC. This means that you must receive a VPN Client Key through a VPN Server on a server (ROPPOR Server) or relay (ROPPOR Private/ROPPOR Art) PC to connect to the VPN so that the same network can be configured to communicate each other.

You can set and edit flight paths on the ROPPOR Swarm product (Server, Private), enabling simulated flights similar to actual route flight. You can also upload a formation path files for the drone light show on the ROPPOR Art, enabling simulated drone light show flight. But all simulated flights can be different from actual flights because they only support just path flight for simulation test, NOT about altitude, flight speed, battery, obstacles, and other factors on the real field flight.

You must install JAVA 8 or higher on your PC. In addition, the number of virtual drones that can be simulated is limited by performance, such as the internet environment, memory, and CPU on your PC. For large-scale simulation testing, you can divide PCs and distribute the number of drones each PCs (ex. 1~300, 301~600, 601~900, 901~1000 on each of the four PCs)

※ Simulator-generated virtual drones do not match actual flight and are only available for testing and demonstration purposes.

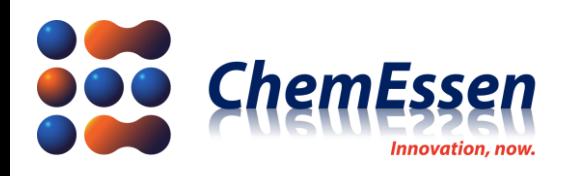

서울 영등포구 선유로13길 25 에이스하이테크시티2 1408호 Tel: 02.3143.5933 (Main) | Fax: 02.3143.5920 www.chemessen.com

# <span id="page-4-0"></span>2. How to use

#### <span id="page-4-1"></span>VPN

The ROPPOR Simulator is a program that generates virtual drones with similar communication loads to the actual ROPPOR three kinds of software, The VPN Client IP assignment associated with the VPN Server on server PC (ROPPOR Server) or relay PC (ROPPOR Private/ROPPOR Art) is mandatory for PCs to install and run simulator.

Run VPN on the PC where you want to use simulator. And connect to VPN Client and get IP assigned.

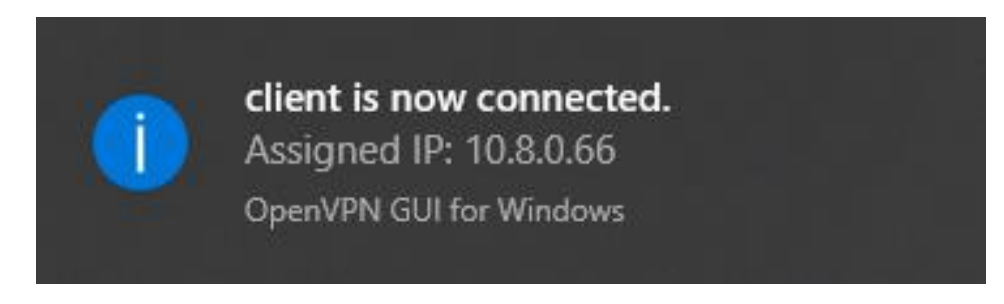

#### **Figure 1 VPN Client**

※ Refer to the "ROPPOR three kinds of software (Server/Private/Art) Installation Guide" for VPN Server setting and VPN Client installation instructions.

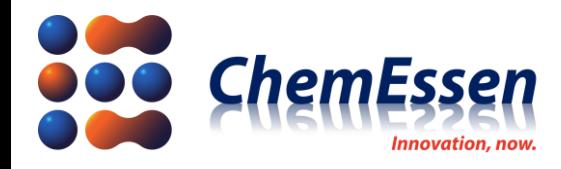

WI 서울 영등포구 선유로13길 25 에이스하이테크시티2 1408호 Tel: 02.3143.5933 (Main) | Fax: 02.3143.5920 www.chemessen.com

<span id="page-5-0"></span>ROPPOR Software (Server/Private/Art).

The ROPPOR Simulator is a program that generates virtual drones in ROPPOR three kinds of software that have already been run. Therefore, you must have ROPPOR software installing and running before generating a virtual drone to use simulator.

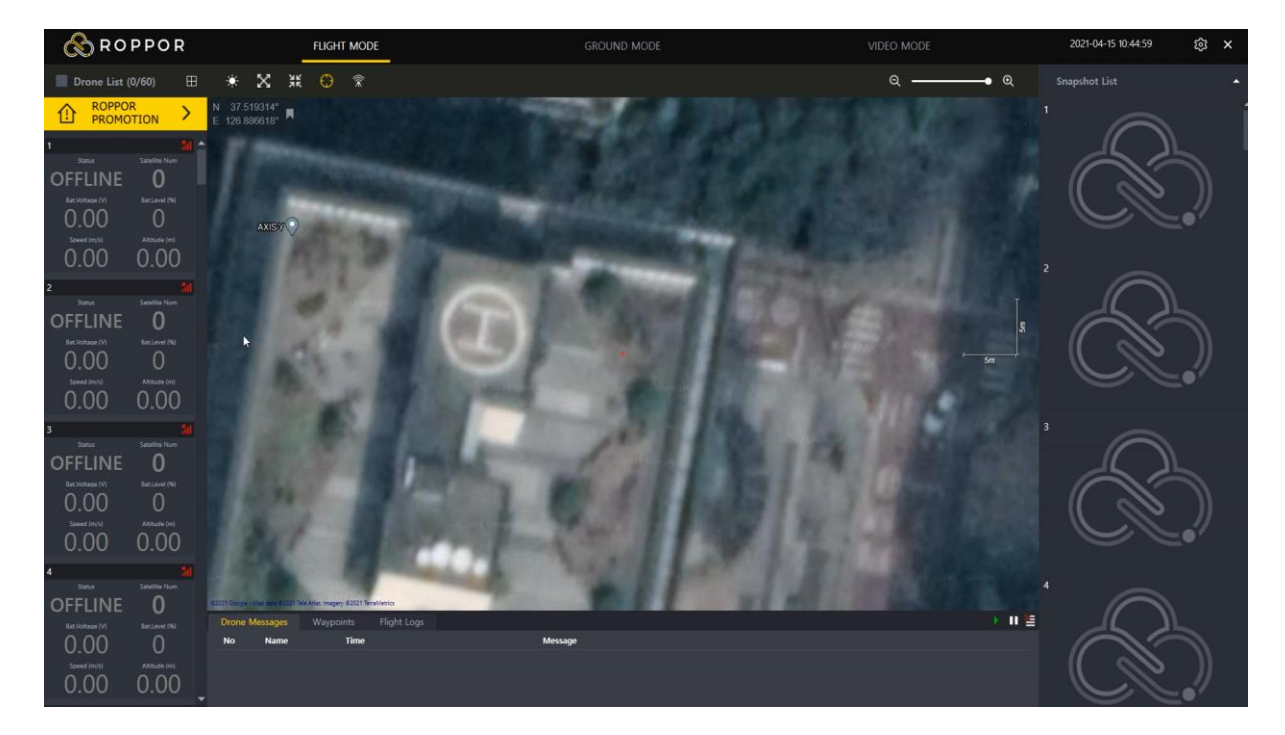

Run the ROPPOR software on your operation PC.

#### **Figure 2 ROPPOR Software**

※ Refer to the "ROPPOR three kinds of software(Server/Private/Art) Installation Guide" for installation instructions on ROPPOR software.

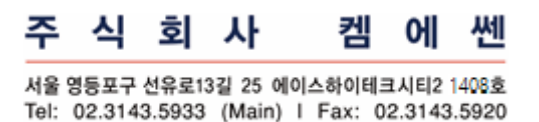

www.chemessen.com

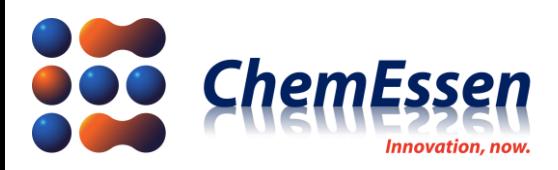

#### <span id="page-6-0"></span>ROPPOR Simulator

The ROPPOR Simulator asks four questions to generate a virtual drone, depending on your usage and environment. The questions are as follows.

- ⚫ Please enter the first drone number enter the first virtual drone number to be created with the simulator.
- Please enter the number of drones enter the total number of virtual drones to be created with the simulator.
- ⚫ Please enter an IP to connect to enter the VPN IP of the PC on which ROPPOR S/W is executed.
- ⚫ Enter the name of the product you want to access enter the type of ROPPOR S/W you executed. (regardless of capital letter, Server/Private/Art)

1) Run the ROPPOR Simulator

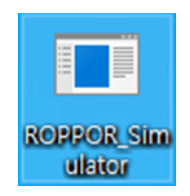

**Figure 3 ROPPOR Simulator Icon**

2) At first, 'Please enter the first drone number', enter 1.

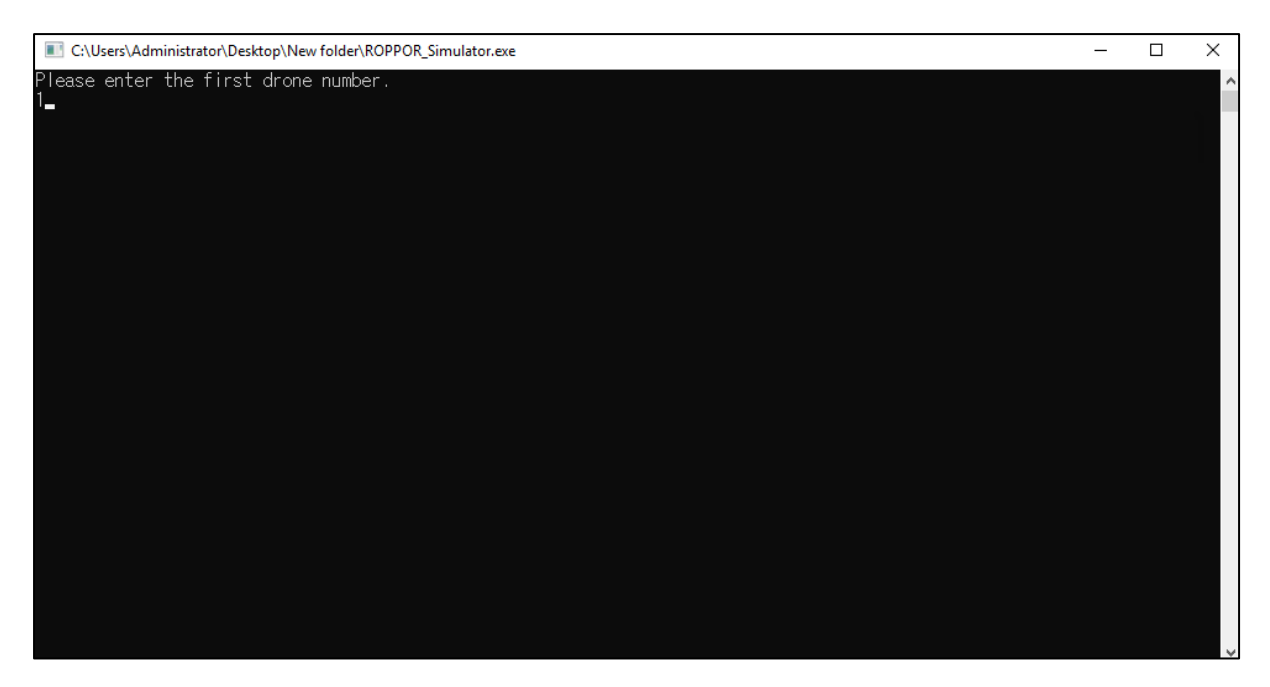

**Figure 4 ROPPOR Simulator Q1**

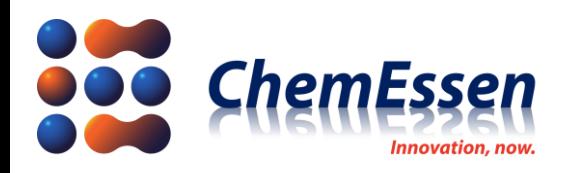

3) Enter the number of units for the second 'Please enter the number of drones' to use.

(For example, if you want to turn on 6th drone through 30th, enter 6 in the first input and 25 in the second.)

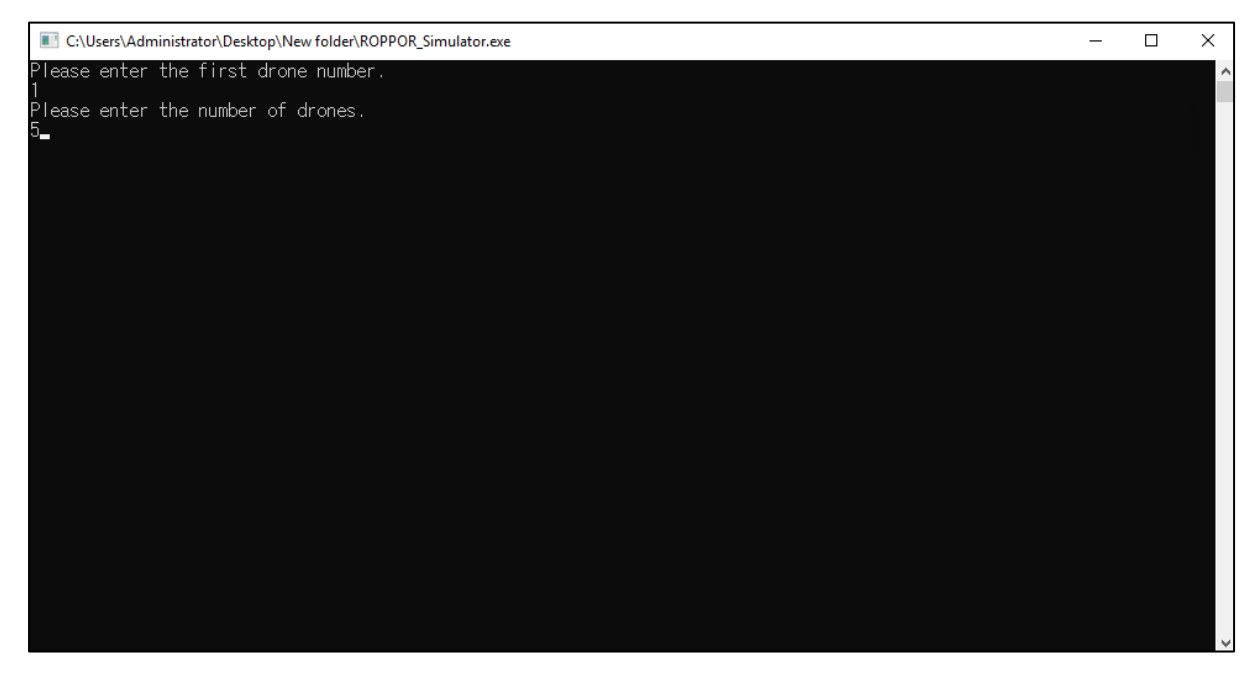

# **Figure 5 ROPPOR Simulator Q2**

3) Thirdly, enter the IP Address of the ROPPOR operating PC in the 'Please enter an IP to connect to' if you execute the ROPPOR Private/Art. In case ROPPOR Server, enter the IP Address of the ROPPOR Server PC.

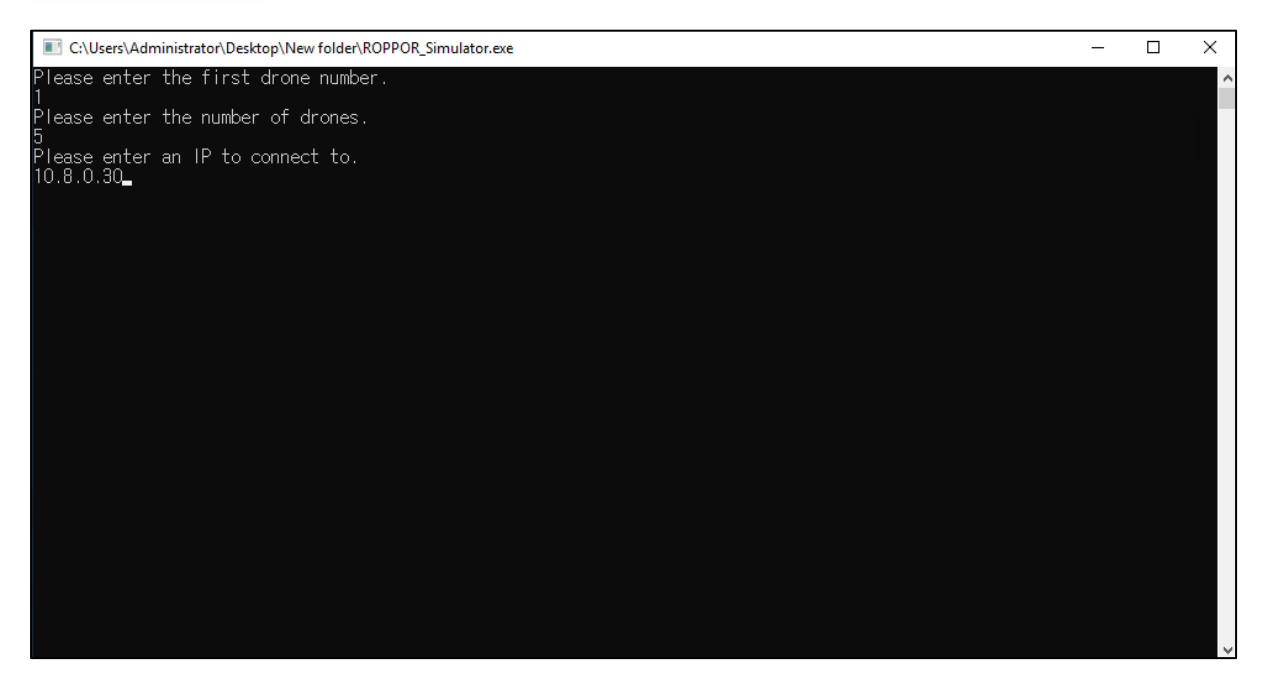

## **Figure 6 ROPPOR Simulator Q3**

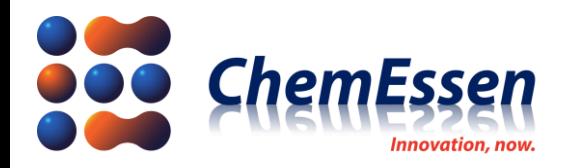

히

4) Finally, type 'Server', 'Private' or 'Art' of the ROPPOR swarm drone software name for 'Enter the name of the product you want to access'. You can enter it regardless of the capital letter or not.

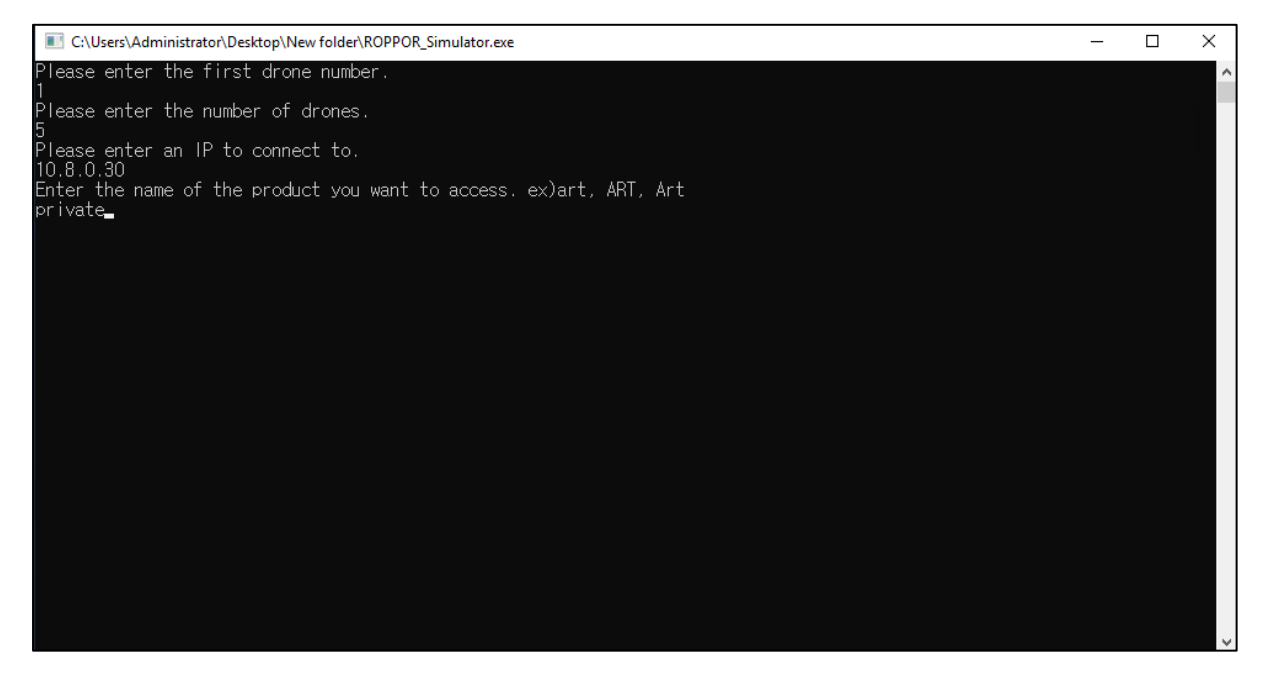

#### **Figure 7 ROPPOR Simulator Q4**

5) Verify that 'WebSocket Client Connected' and 'Config.ini has been downloaded success' are displayed in the following command window. The message is expressed as many as the number of virtual drones you have set.

| C:\Users\Administrator\Desktop\New folder\ROPPOR Simulator.exe                                                                                                    | П |  |
|----------------------------------------------------------------------------------------------------|---|--|
| Please enter the first drone number.<br>Please enter the number of drones.<br>Please enter an IP to connect to.<br>10.8.0.30<br>Enter the name of the product you want to access, ex)art, ART, Art                                                                                                    |   |  |
| lprivate<br>Config.ini has been downloaded success.<br>[15:52:11.057 [nioEventLoopGroup-6-1] INFO client.ROPPOR ·<br>Config.ini has been downloaded success.<br>[nioEventLoopGroup-4-1] INFO<br>15:52:11.057<br>client.ROPPOR<br>Config.ini has been downloaded success.<br>client.ROPPOR ·<br>INFO.<br>Config.ini has been downloaded success.<br>client.ROPPOR -<br>Config.ini has been downloaded success.<br>[nioEventLoopGroup-5-1]<br>WebSocket Client connected!<br>15:52:11.088<br>INFO<br>client.ROPPOR<br>INFO<br>client.ROPPOR ·<br>WebSocket Client connected!<br>WebSocket Client connected!<br>WebSocket Client connected!<br>client.ROPPOR<br>client.ROPPOR –<br>WebSocket Client connected! |   |  |
|                                                                                                    |   |  |

**Figure 8 ROPPOR Simulator Notice**

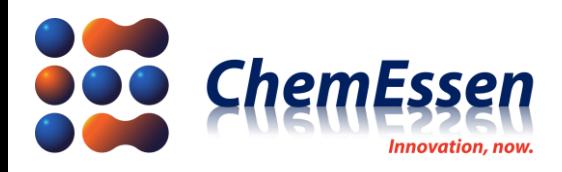

쎄 히 사 켄 പ 서울 영등포구 선유로13길 25 에이스하이테크시티2 1408호 Tel: 02.3143.5933 (Main) | Fax: 02.3143.5920 www.chemessen.com

6) Next, verify a folder named 'FtpDownloadTest' and config.ini file is created on the desktop. Also, in case you are using ROPPOR Art, the Path file is uploaded and stored in the corresponding folder when you upload it.

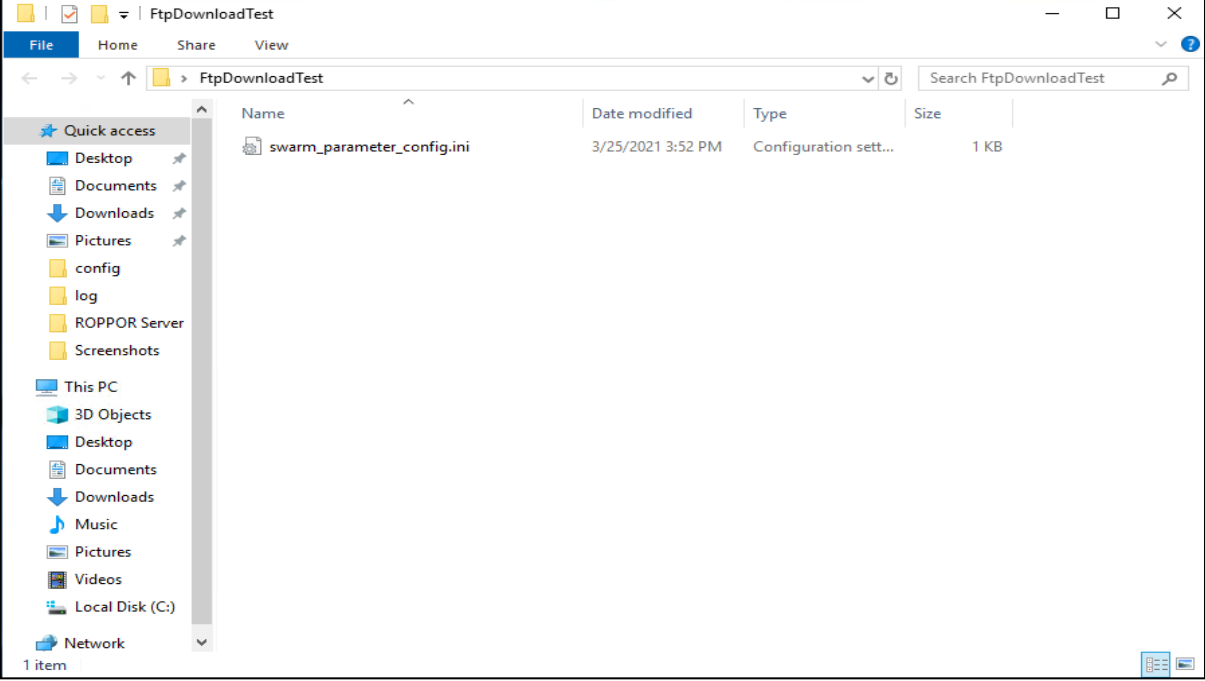

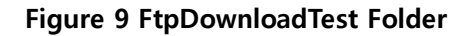

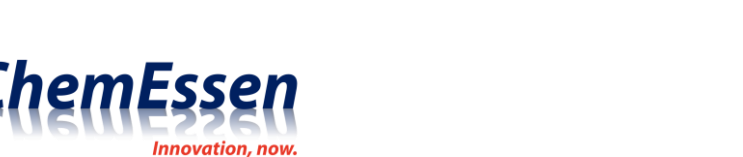

서울 영등포구 선유로13길 25 에이스하이테크시티2 1408호 Tel: 02.3143.5933 (Main) I Fax: 02.3143.5920 www.chemessen.com

7) If it has been run without any problems, now run the ROPPOR swarm drone ground control software on the operation PC to see if drones are displayed or not.

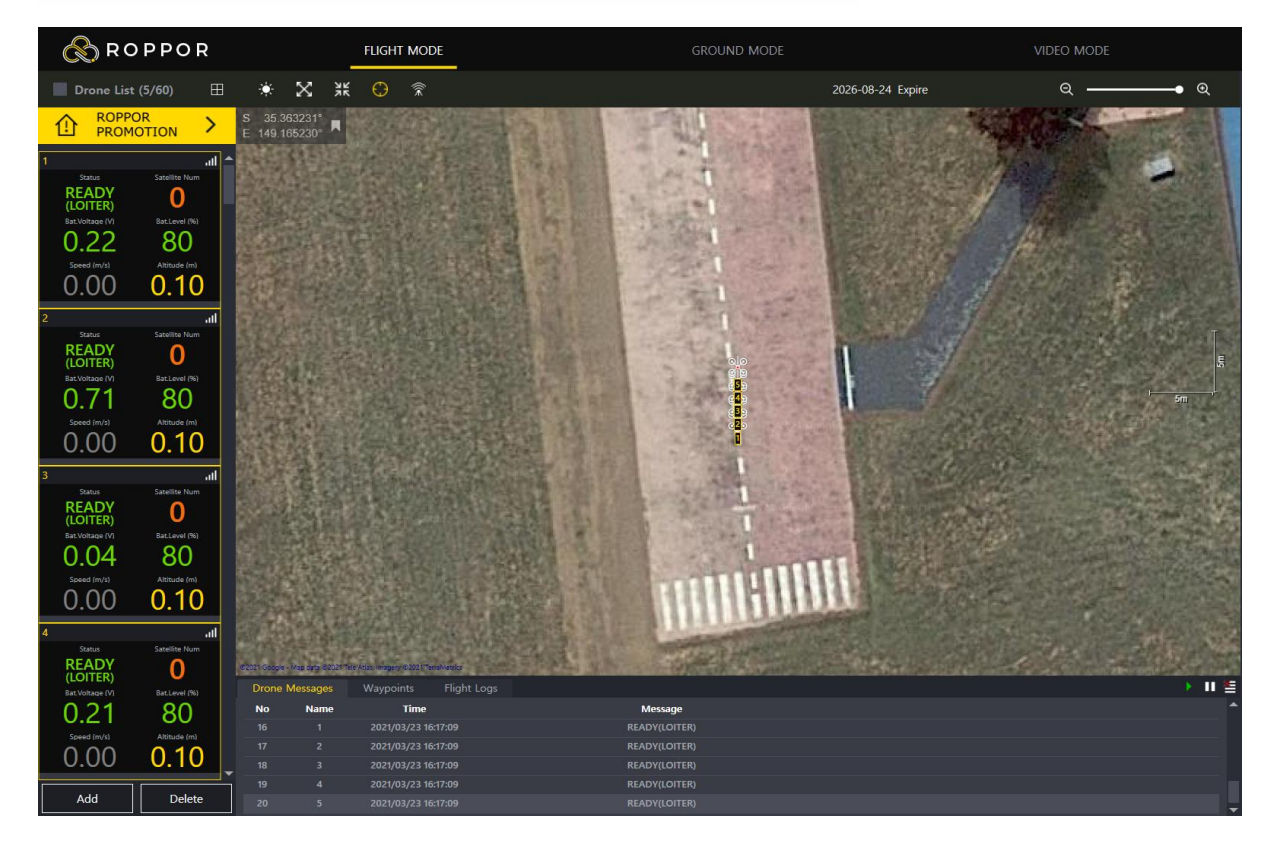

**Figure 10 ROPPOR Virtual Drones**

Using the generated virtual drone, test the simulation flight according to the function of the ROPPOR three types of software you have and check the data communication status of the site according to various flight sites.

※ Refer to the "Function Specifications of ROPPOR Ground Control Software" for information on how to use the ROPPOR three types software.